# **4.3.6.13. Монитор супервайзера**

**В статье описывается назначение и перечень данных в отчете «Монитор супервайзера».**

## **Применение отчета «Монитор супервайзера»**

В отчете формируются данные о посещениях торговых точек мобильными сотрудниками. Данные образуются в конфигурации **«А гент Плюс: Управление дистрибуцией» (УД)** по документам, которые были оформлены в приложении **«Агент Плюс: Мобильная торговля» (МТ)**.

## **Назначение отчета «Монитор супервайзера»**

- Анализ результативности работы мобильных сотрудников в торговых точках всей торговой и дистрибьюторской сети.
- Применение данных для других аналитических отчетов и справок.
	- Время, затраченное на выполнение заданий/ на создание документов;
	- Время посещения торговой точки;
	- Общая длительность визитов;
	- Документы, оформленные в торговой точке;
	- Фотографии, сделанные в торговой точке;
	- Общая сумма по заказам;
	- Общая сумма оплаты по ПКО;
	- Статус долга торговой точки;
	- Статус выполнения посещения с привязкой к плану посещений;
	- Соотношение выполненных и запланированных задач;
	- Время, затраченное на дорогу;
	- Пройденное расстояние.

Чтобы сформировать отчет, откройте в разделе **«Планирование и контроль» «Отчеты»** и выберите **«Монитор супервайзера»**.

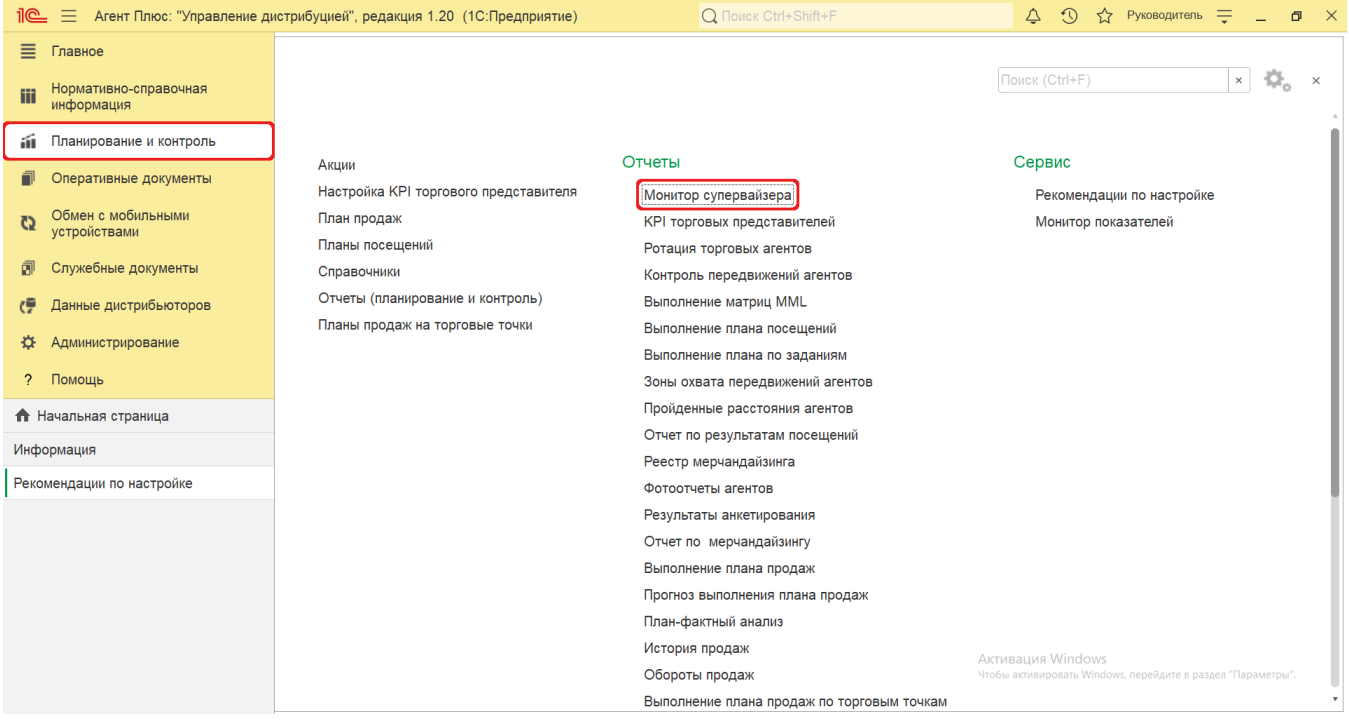

# **Внешний вид**

В верхней части окна отчета «Монитор супервайзера» находятся [системные кнопки управления](https://agentplus.tech/pages/viewpage.action?pageId=47647551) и поле настроек, ниже отображается информация в колонках табличной части.

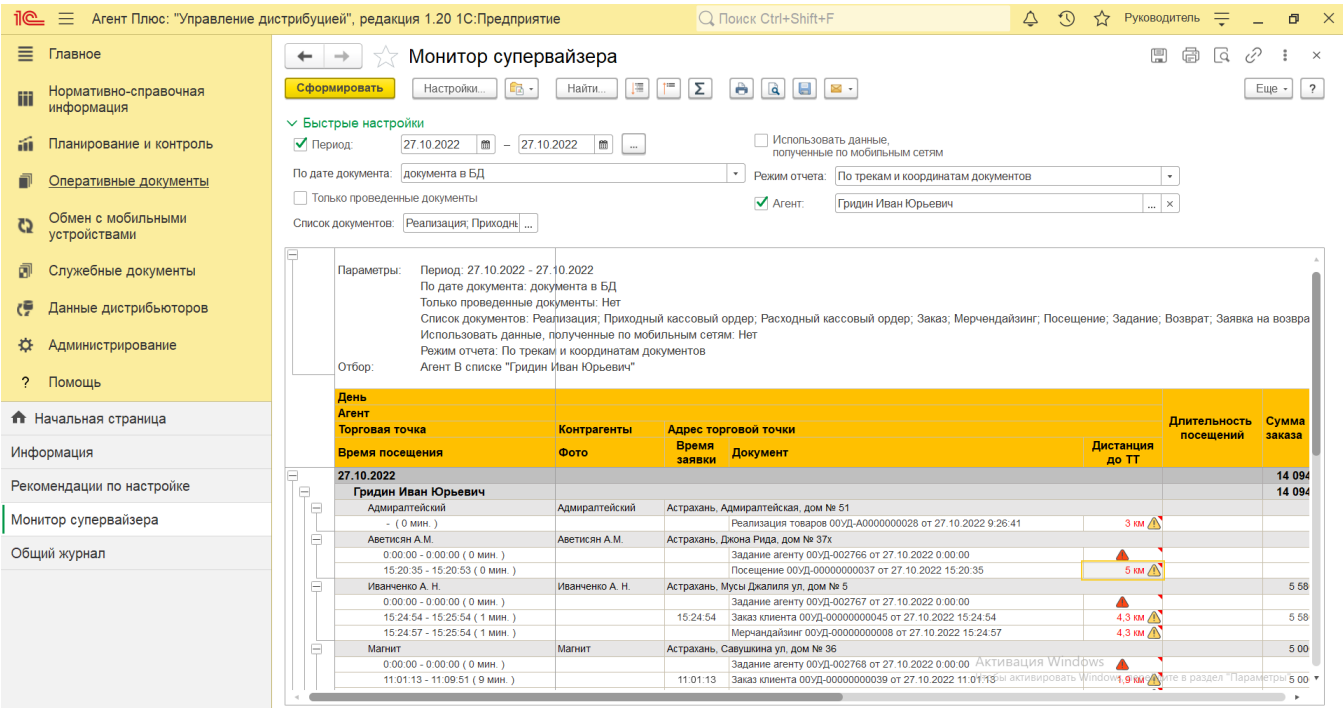

## **Настройки**

Заполните необходимые параметры на панели **«Быстрые настройки»** для формирования нужных сведений в отчете «Монитор супервайзера»:

**«Период»** – укажите даты, по которым будет сформирован отчет (обязательно для заполнения). Нажмите кнопку в виде

календарика для выбора даты начала. Затем, с помощью аналогичной кнопки, укажите дату окончания. Либо установите период с помощью кнопки «Выбор периода». Год устанавливается по умолчанию текущий. Период

может быть произвольным, без ограничений по стандартной периодичности (день, неделя, год и т.д.). Максимальное значение временного периода 999 дней.

- **«По дате документа»** укажите параметры времени создания документов продаж, по которым будут формироваться сведения в табличной части отчета. Нажмите кнопку выбора и укажите один из параметров:
	- **«документа в БД»** расчеты будут производится по датам создания документов, которые в [ЦБД](https://agentplus.tech/pages/viewpage.action?pageId=47645148) отображаются на вкладке «Основное» в поле «От», без учета времени начала и окончания работы сотрудника с документом в мобильном устройстве.
	- **«создания в МУ»** расчеты будут производится по датам, которые отображены на вкладке «О документе» в поле «Время начала» (создание документа сотрудником в мобильном устройстве) и в поле «Время окончания» (последнее сохранение документа сотрудником в мобильном устройстве).
- **«Только проведенные документы»** в поле устанавливается режим, при котором в отчете формируются сведения только по проведенным документам. Если необходимо сформировать отчет по всем документам, то флажок V устанавл ивать не нужно.
- **«Список документов»** укажите для отбора виды документов, которые будут учитываться в отчете при подсчете количества визитов. Для этого нажмите кнопку выбора и в открывшимся окне включите флажок V рядом с наименованием документа. Если во время визита [Агентом](https://agentplus.tech/pages/viewpage.action?pageId=47645148) был создан документ вида, который не указан в списке, то такой визит не будет включен в отчет.
- **«Использовать данные, полученные по мобильным сетям»**  – в поле устанавливается режим, при котором в отчете формируются сведения по данным, полученным с помощью вышек сотовой связи и точек Wi-Fi. Данный режим применяется, если используется мобильное приложение ниже версии 1.0.23.0. В актуальной версии установлен автоматический выбор источника и флажок  $\blacktriangledown$  устанавливать не нужно (подробнее читайте в статье «Описание

[формата обмена данными»](https://agentplus.tech/pages/viewpage.action?pageId=56133151)).

- **«Режим отчета»** укажите параметры, по которым будут формироваться сведения в табличной части отчета. Нажмите кнопку выбора и укажите один из параметров:
	- **«По трекам и координатам документов»** факт посещения торговой точки будет рассчитан по данным [треков](https://agentplus.tech/pages/viewpage.action?pageId=67731465) [передвижения агентов](https://agentplus.tech/pages/viewpage.action?pageId=67731465) и по координатам [оперативных документов](https://agentplus.tech/pages/viewpage.action?pageId=51183924) за указанный в отчете период.
	- **«По трекам»** факт посещения торговой точки будет рассчитан по данным [треков передвижения агентов](https://agentplus.tech/pages/viewpage.action?pageId=67731465) за указанный в отчете период.
- **«Агент»** укажите значение из справочника [«Сотрудники»,](https://agentplus.tech/pages/viewpage.action?pageId=56133947) если требуется сформировать отчет по документам определенного [Агента](https://agentplus.tech/pages/viewpage.action?pageId=47645148) или нескольких. Для этого нажмите кнопку выбора и в открывшимся окне нажмите кнопку «**Подбор»**. После выбора сотрудник(а/ов) необходимо в окне «Агент» включить флажок • У в строке рядом с именем и нажать кнопку **«ОК»**.

Нажав кнопку **«Настройки»** в верхней части окна отчета «Монитор супервайзера» и выбрав вид **«Расширенный»**, можно указать другие параметры для формирования сведений в табличной части и сохранить свой вариант отчета. Для выбора сведений, которые будут отображены в табличной части в колонках с наименованиями можно снять флажок в списке полей на вкладке **«Поля и сортировки»** и убрать из отчета не нужные сведения.

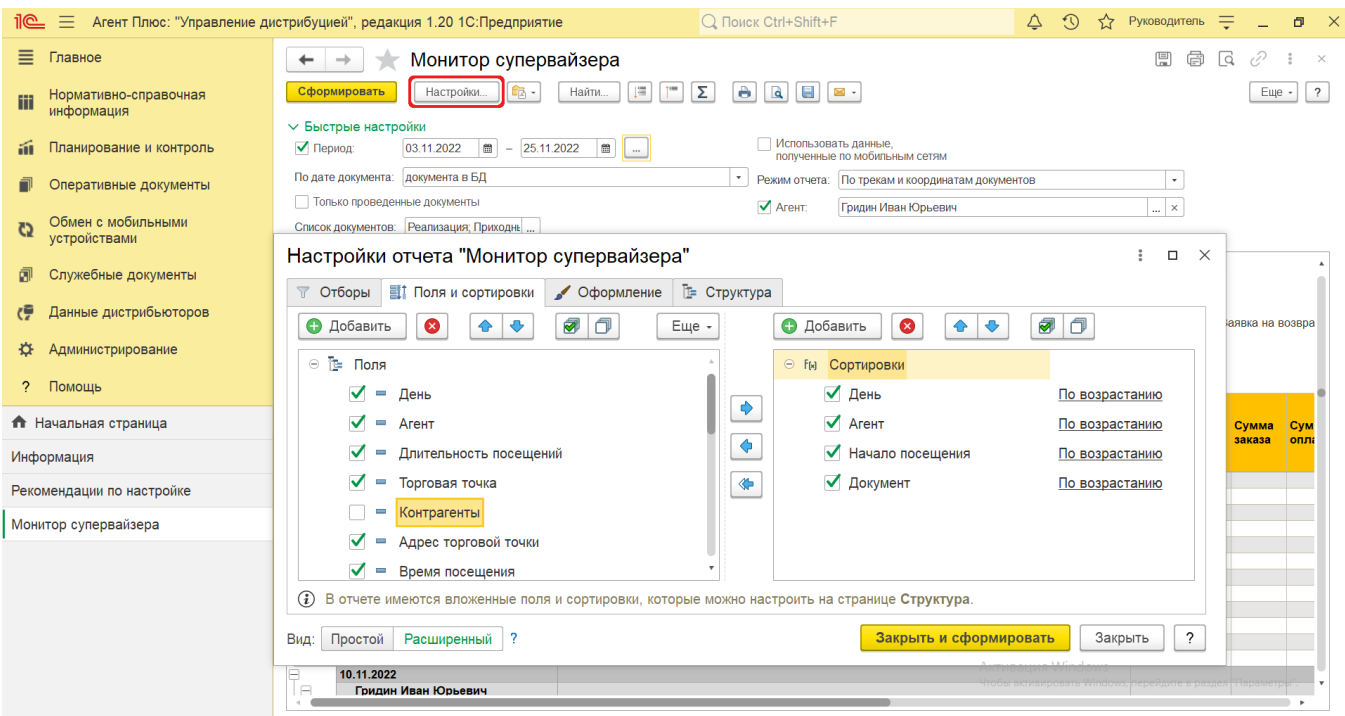

### **Просмотр сведений и актуализация данных**

Чтобы сведения отобразились в отчете «Монитор супервайзера», нажмите кнопку **«Сформировать»**.

Для удобства просмотра отчета можно скрыть панель быстрых настроек, нажав активную кнопку рядом с наименованием пан ели **«Быстрые настройки»**.

По умолчанию сведения в табличной части отображаются в подробном виде – все строки открыты. При необходимости их также можно скрыть, нажав значок в виде минуса **«-»**. Строки закроются, а символ заменится на значок в виде плюса **«+»**.

Значения отображаются в ячейках, которые образуют строки.

В табличной части формируются данные в колонках с наименованиями, в зависимости от настроек:

- **«День»** значения отображаются в формате: дд.мм.гггг, на период, выбранный в отчете.
- **«Агент»**  значения из документа, которые отображаются в поле «Агент/Менеджер/Агент дистрибьютора».
- **«Торговая точка»** значения из документа, которые отображаются в поле «Торговая точка».
- **«Время посещения» –** значения из документа, которые доступны для просмотра на вкладке «О документе» в поле «Время начала», и в поле «Время окончания» в УД, в формате: час.минуты.секунды (сумма времени в минутах). В строке, где отображаются сведения по документу [«Задание агенту»,](https://agentplus.tech/pages/viewpage.action?pageId=56132726) который создан в УД, время посещения имеет нулевые значения в случае невыполнения.
- **«Контрагенты»**  значения, которые в документе отображаются в поле [«Контрагенты»,](https://agentplus.tech/pages/viewpage.action?pageId=56135177) если в УД ведется учет по контрагентам.
- **«Фото»** значок в виде фотоаппарата отображается, если в МТ был создан [«Фотоотчет»](https://agentplus.tech/pages/viewpage.action?pageId=8585737).
- **«Адрес торговой точки»**  значения из справочника [«Торговые точки»](https://agentplus.tech/pages/viewpage.action?pageId=47647600), которые отображаются в одноименном поле.

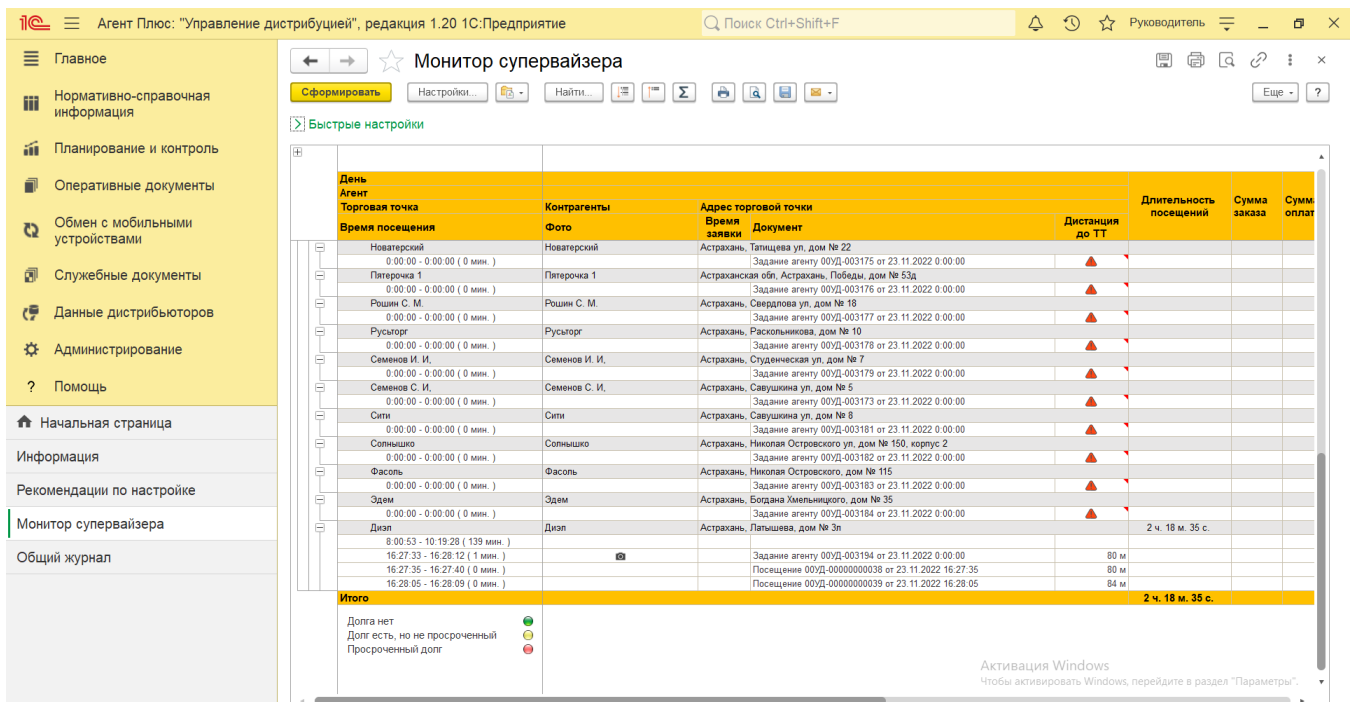

- **«Время заявки»**  значения из регистра о моменте создания документа сотрудником в мобильном устройстве в формате: час.минуты.секунды.
- **«Документ»**  наименование документа и его реквизиты в формате: номер, дата, час.минуты.секунды создания в МТ. **«Дистанция до ТТ»** – значения, которые отображаются в виде цифр и значков:

 – предупреждение, если координаты в карточке [торговой точки](https://agentplus.tech/pages/viewpage.action?pageId=47647602) отсутствуют и расчет расстояний невозможен.

ļ  $\cdot$  ( – предупреждение, если документ был создан за пределом радиуса торговой точки. Значение максимально допустимого удаления для всех торговых точек указывается в настройке «Радиус торговой точки по умолчанию, м» в разделе [«Настройка дистрибуции»,](https://agentplus.tech/pages/viewpage.action?pageId=8585828) или индивидуально в каждой карточке [торговой точки в](https://agentplus.tech/pages/viewpage.action?pageId=47647602) поле «Радиус, м.»[.](https://agentplus.tech/pages/viewpage.action?pageId=47647602) 

**«Длительность посещений»** – время в часах, минутах и секундах, проведенное в торговой точке мобильным сотрудником.

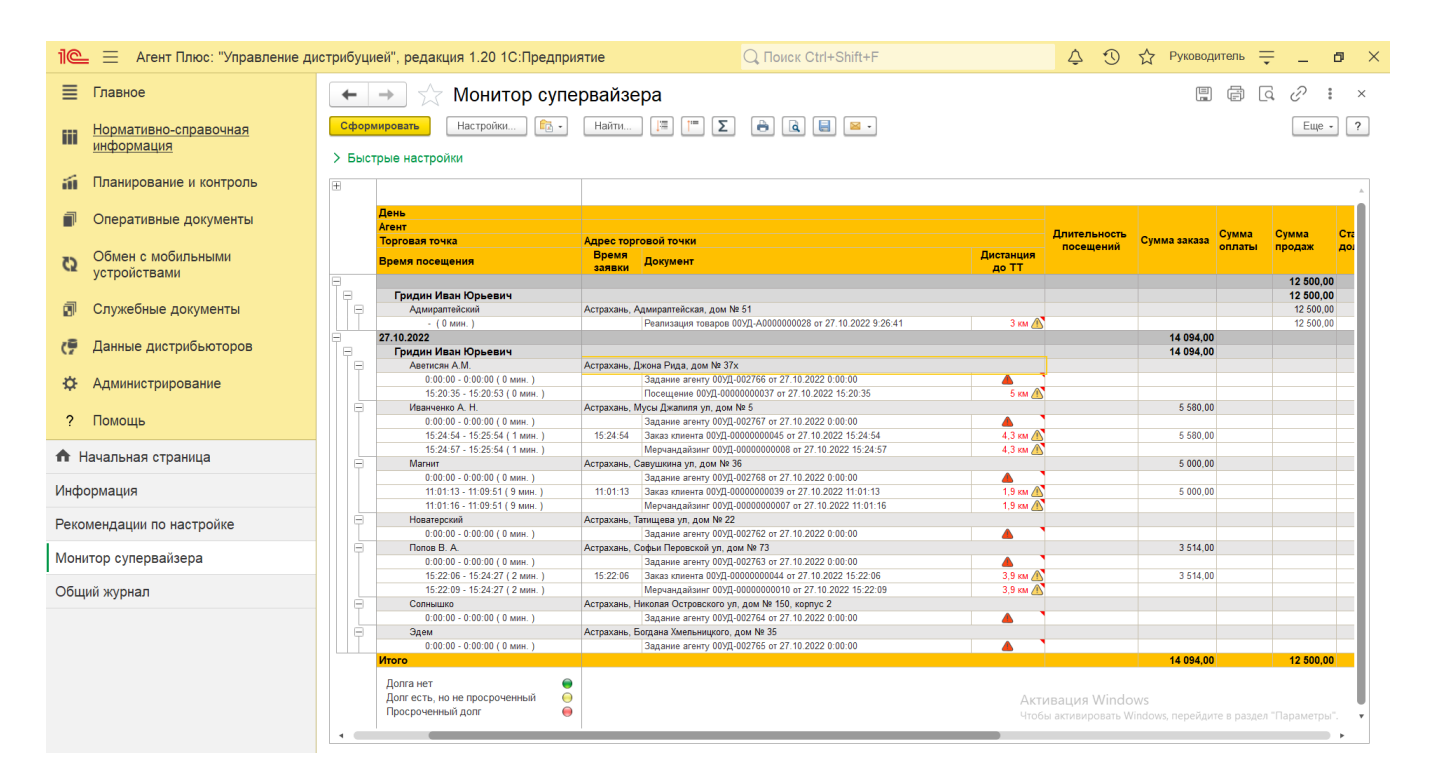

**«Сумма заказа»** – значение из документа [«Заказ клиента»](https://agentplus.tech/pages/viewpage.action?pageId=56135248), которое отображается в поле «Сумма».  $\bullet$ 

⊘

- **«Сумма оплаты»**  значение из документа [«Приходный кассовый ордер»](https://agentplus.tech/pages/viewpage.action?pageId=67732728), которое отображается в поле «Сумма документа».
- **«Сумма продаж»**  значение из документа [«Реализация товаров»,](https://agentplus.tech/pages/viewpage.action?pageId=67732295) которое отображается в поле «Сумма».
	- **«Статус долга»**  индикатор состояния взаиморасчетов с торговой точкой, цвет которого изменяется:
		- **Зеленый**  у торговой точки отсутствует задолженность. **Желтый** – у торговой точки имеются неоплаченные заказы, но при следующем посещении, запланированном в
		- документе [«План посещений»](https://agentplus.tech/pages/viewpage.action?pageId=10551513), срок оплаты еще не наступит, и просроченного долга за торговой точкой не будет. **Красный** – у торговой точки имеются неоплаченные заказы или ко времени следующего посещения установленный срок оплаты закончится и образуется задолженность. При наведении курсора на индикатор отображается всплывающее окно, в котором отображаются данные о сумме долга на дату следующего посещения, дата следующего запланированного посещения и дата просрочки, до которой следует оплатить заказ. Если для торговой точки имеются неоплаченные заказы, но дата следующего посещения не запланирована, то индикатор статуса долга автоматически станет красным.

Состояние взаиморасчетов отображается в зависимости от указанных значений параметра **«Срок оплаты (дни)»** в [дог](https://agentplus.tech/pages/viewpage.action?pageId=56135181) [оворе с клиентом](https://agentplus.tech/pages/viewpage.action?pageId=56135181) или из документа [«Заказ клиента»](https://agentplus.tech/pages/viewpage.action?pageId=56135248).

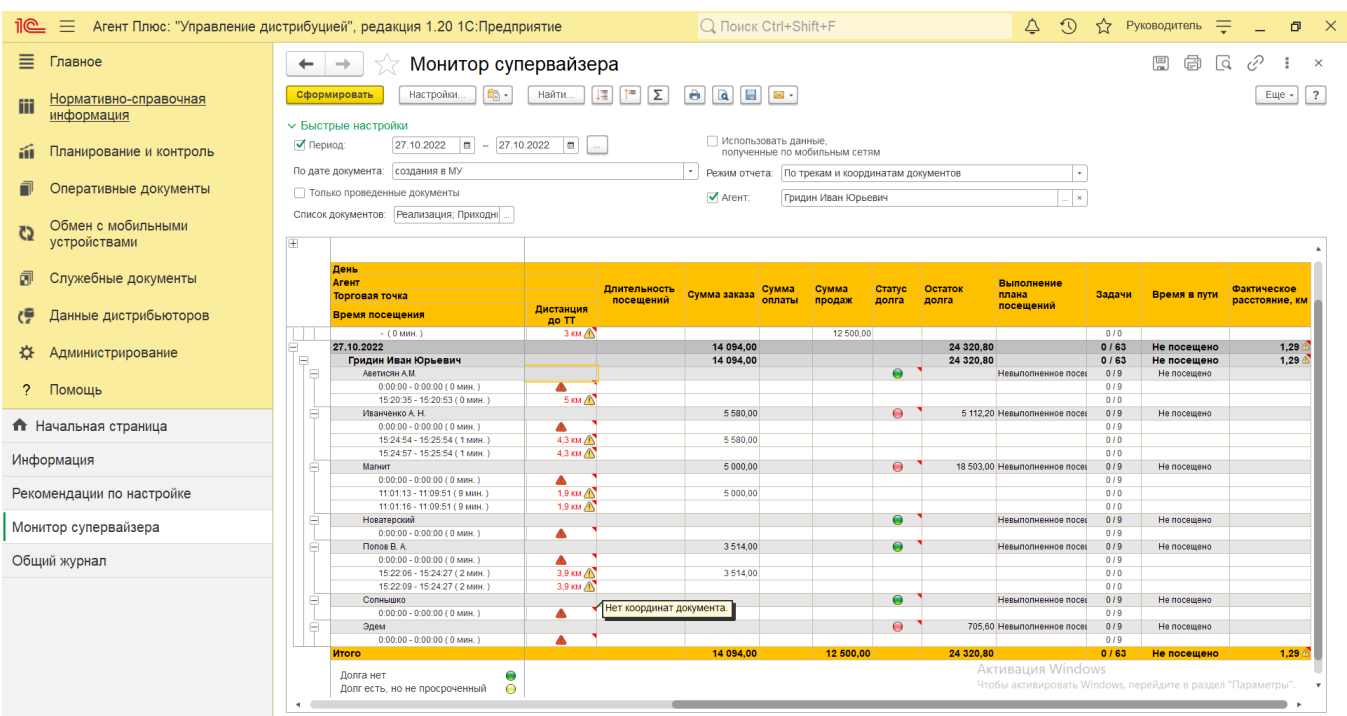

- **«Остаток долга»**  сумма за неоплаченные товары торговой точки на текущий момент.
	- **«Выполнение плана посещений»**  статус посещений, которые отображаются в виде оповещений:
		- **«Плановое посещение»** фактическое посещение торговой точки сотрудником, запланированное в документе [«План посещений»](https://agentplus.tech/pages/viewpage.action?pageId=10551513) за период, выбранный в отчете.
		- **«Внеплановое посещение»**  фактическое посещение торговой точки сотрудником, не запланированное в документе [«План посещений»](https://agentplus.tech/pages/viewpage.action?pageId=10551513) за период, выбранный в отчете.
		- **«Невыполненное посещение»**  не посещение торговой точки сотрудником, запланированное в документе [«Пл](https://agentplus.tech/pages/viewpage.action?pageId=10551513) [ан посещений»](https://agentplus.tech/pages/viewpage.action?pageId=10551513) за период, выбранный в отчете.
- **«Задачи»**  цифровое значение из документов [«Задание агенту»](https://agentplus.tech/pages/viewpage.action?pageId=56132726) в УД и [«Задание»](https://agentplus.tech/pages/viewpage.action?pageId=47646350) в МТ.
- **«Время в пути»**  время в минутах, потраченное на то, чтобы добраться от одной торговой точки до другой. Если расписание записи GPS-трека не установлено, то время пути в отчете не рассчитывается. Расписание записи GPS-трека устанавливается в окне [«Настройка мобильного приложения на устройстве»](https://agentplus.tech/pages/viewpage.action?pageId=47648159) в поле «Расписание записи».
- **«Фактическое расстояние, км»**  цифровое значение расстояний между точками, которые рассчитываются по данным [треков передвижения агентов](https://agentplus.tech/pages/viewpage.action?pageId=67731465) за указанный в отчете период.

При двойном клике мыши **в ячейке** с наименованием доступна возможность быстрого перехода в справочники и документы:

- в колонке с ФИО [Агента](https://agentplus.tech/pages/viewpage.action?pageId=47645148) открывается карточка сотрудника из справочника [«Сотрудники»;](https://agentplus.tech/pages/viewpage.action?pageId=56133947)
- в колонке с наименованием компании открывается карточка из справочника [«Подразделения и дистрибьюторы»;](https://agentplus.tech/pages/viewpage.action?pageId=56134493)
- в колонке с наименованием контрагента открывается карточка из справочника [«Контрагенты»](https://agentplus.tech/pages/viewpage.action?pageId=73532208);
- в колонке с наименованием торговой точки открывается карточка из справочника [«Торговые точки»;](https://agentplus.tech/pages/viewpage.action?pageId=73531405)
- в колонке с названием документа открывается [оперативный документ;](https://agentplus.tech/pages/viewpage.action?pageId=51183924)

установленное по умолчанию в операционной системе приложение просмотра.

в колонке «Фактическое расстояние, км» открывается отчет [«Пройденные расстояния агентов»](https://agentplus.tech/pages/viewpage.action?pageId=8585694).

Чтобы найти определенный текст в отчете, нажмите кнопку **«Найти»**. Откроется окно «Поиск». Командная панель в окне поиска – стандартная, системная.

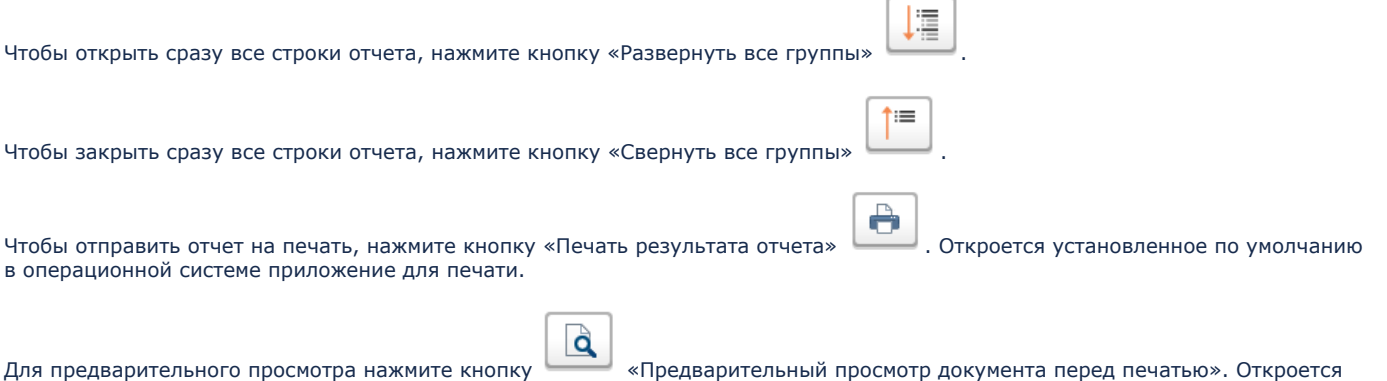

Для сохранения отчета в формате документов MSOffice нажмите кнопку «Сохранить результат отчета в файл». Откроется окно проводника для выбора нужного типа файла и места хранения.

Для отправки отчета по электронной почте, нажмите кнопку «Отправить отчет по электронной почте». Доступно три варианта:

- **«Отправить сейчас»**
- **«Создать рассылку отчетов»**
- **«Включить в существующую рассылку отчетов»**

Для актуализации данных в отчете **«Монитор супервайзера»** необходимо произвести:

- Настройки в разделе «Администрирование» [«Настройка дистрибуции».](https://agentplus.tech/pages/viewpage.action?pageId=8585828)
- [Настройки для планирования продаж.](https://agentplus.tech/pages/viewpage.action?pageId=80806064)
- [Настройки для планирования посещений.](https://agentplus.tech/pages/viewpage.action?pageId=82280608)
- Настройки обмена данными:
	- для [отдельной конфигурации \(без других учетных систем 1С\)](https://agentplus.tech/pages/viewpage.action?pageId=51184980) в разделе [«Обмен с мобильными устройствами».](https://agentplus.tech/pages/viewpage.action?pageId=47647528) для [консолидации данных](https://agentplus.tech/pages/viewpage.action?pageId=8585960) при использовании [сервиса «Т-Обмен»](https://agentplus.tech/pages/viewpage.action?pageId=8585911) произвести [активацию канала «Т-Обмен»](https://agentplus.tech/pages/viewpage.action?pageId=8585913)

 $\boxtimes$  .

 $\boxplus$ 

[в «Личном кабинете»](https://agentplus.tech/pages/viewpage.action?pageId=8585913) и [синхронизацию данных по Т-Обмену.](https://agentplus.tech/pages/viewpage.action?pageId=21594392)

#### **Формулы расчета**

Для расчета берутся сведения за указанный период из документов, созданных мобильным сотрудником в МТ.

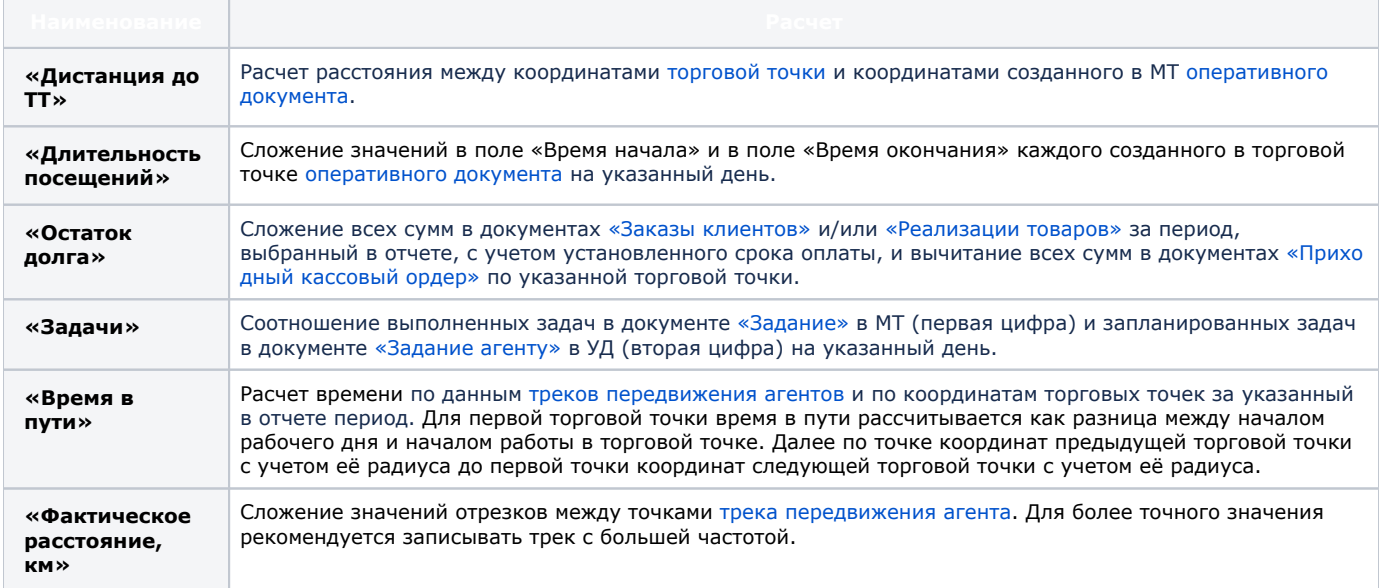

#### **Связанные страницы**

[Настройка дистрибуции](https://agentplus.tech/pages/viewpage.action?pageId=8585828)

[Справочник «Торговые точки»](https://agentplus.tech/pages/viewpage.action?pageId=47647600)

[Документ «План посещений»](https://agentplus.tech/pages/viewpage.action?pageId=10551513)

[Оперативные документы](https://agentplus.tech/pages/viewpage.action?pageId=51183924)

[Настройка мобильного приложения на устройстве](https://agentplus.tech/pages/viewpage.action?pageId=47648159)